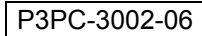

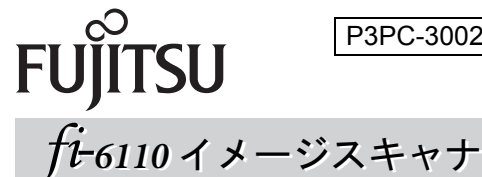

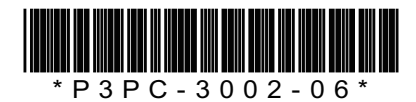

**スタートアップガイド スタートアップガイド**

このたびは、本製品をお買い上げいただき、誠にありがとうございます。 本書では、本製品を使用するまでの準備について説明しています。本書の手順に従って準備してください。 本製品をお使いになる前に、添付の「安全上のご注意」を必ずお読みください。 本製品の基本的な操作方法、日常のお手入れ、消耗品の交換、およびトラブルの対処方法については、Setup DVD-ROM で提供されているオペレーターガイド(PDF)を参照してください。

2014 年 12 月

<商標および登録商標について> Microsoft、Windows、Windows Server、Windows Vista、Excel、および SharePoint は、米国 Microsoft Corporation の米 国およびその他の国における登録商標または商標です。 Word は、米国 Microsoft Corporation の製品です。 Intel および Intel Core は、米国およびその他の国における Intel Corporation の登録商標または商標です。 ISIS は、EMC Corporation の米国における登録商標または商標です。 ABBYY™ FineReader™ Engine © ABBYY. OCR by ABBYY ABBYY および FineReader は、いくつかの法域で登録されている場合がある ABBYY Software Ltd. の商標です。 ScanSnap、ScanSnap Manager、および PaperStream は、株式会社 PFU の日本における登録商標です。 その他の社名、製品名は、一般に各社の商標または登録商標です。

© PFU LIMITED 2010-2014

## **梱包品を確認します**

梱包箱を開けたら、次の梱包品がすべてそろっていることを確認してください。その他の梱包品がある場合は、 それらも一緒に大切に保管してください。なお、梱包品は丁寧に取り扱ってください。 梱包箱および梱包材は、本製品の保管や輸送の際に必要となります。捨てないで保管してください。 本製品に添付されている Setup DVD-ROM は再発行いたしませんので、大切に保管してください。 万一、足りないものや不良品がありましたら、本製品を購入された販社 / 販売店また[は株式会社](#page-7-0) PFU イメージ ング [サービス&サポートセンター\(](#page-7-0)P.8)まで連絡してください。

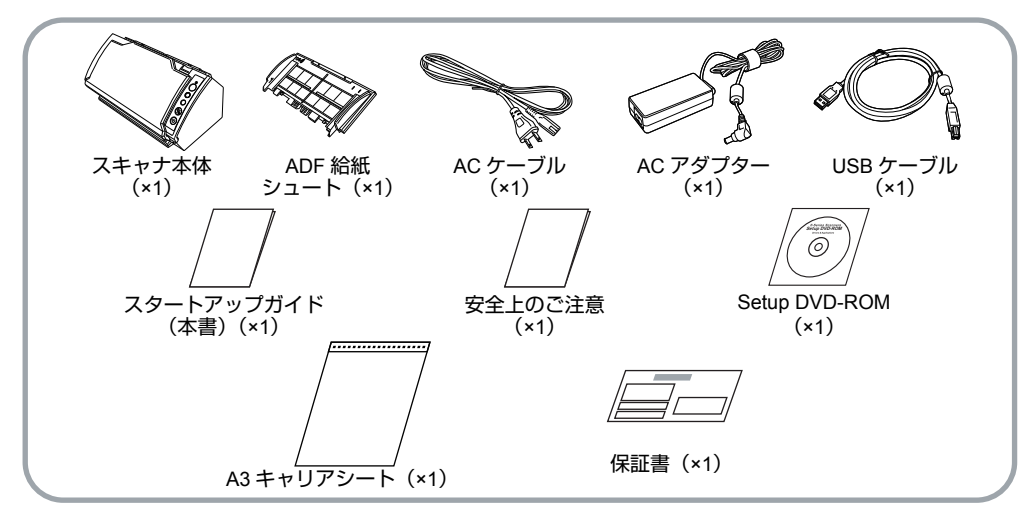

# **安全にお使いいただくために**

添付の「安全上のご注意」には、本製品を安全に正 しくお使いいただくための重要な情報が記載されて います。本製品をお使いになる前に「安全上のご注 意」を必ずお読みになり、理解されたうえで本製品 をお使いください。

# **本書で使用している記号について**

本書では、説明文中に次の記号を使用しています。

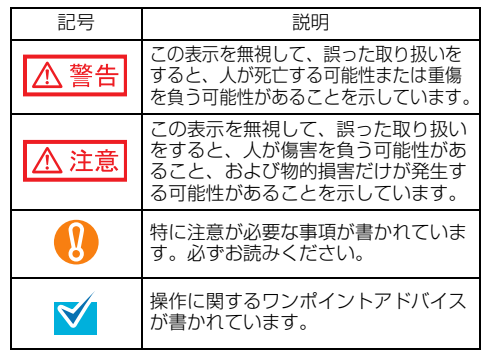

# **保護用部材を取り外す**

スキャナには、保護用の緩衝材と厚紙が、それぞれ テープで止められています。ご使用になる前に、次 の手順で取り外してください。

*1.* スタッカーを手前に起こして、ADF の緩 衝材とテープを取り外します。

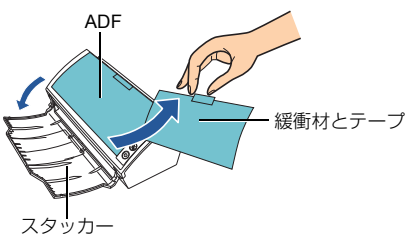

*2.* ADF オープンレバーを手前に引いて、ADF を開き、厚紙とテープを取り外します。

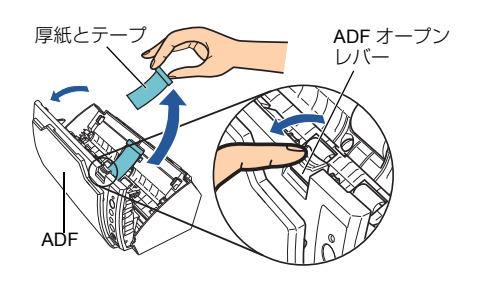

# **ソフトウェアをインストールします**

### 添付ソフトウェアについて

本製品には、次のソフトウェアが添付されています。

- PaperStream IP (TWAIN) ドライバ TWAIN 規格に準拠したスキャナドライバです。 TWAIN 規格に準拠したアプリケーションからスキャ ナを操作する場合に使用します。
- PaperStream IP(ISIS)ドライバ ISIS 規格に準拠したスキャナドライバです。ISIS 規 格に準拠したアプリケーションからスキャナを操作 する場合に使用します。
- Software Operation Panel

読み取り時の動作や消耗品の管理などの設定ができ ます。スキャナドライバと同時にインストールされ ます。

### **• Error Recovery Guide**

エラーが発生した場合に、スキャナの状態と対処方 法を表示します。スキャナドライバと同時にインス トールされます。

### • PaperStream Capture

PaperStream IP(TWAIN)ドライバ /PaperStream IP (ISIS) ドライバに対応した画像読み取り用アプ リケーションです。スキャナの読み取り処理の設定 をドキュメントタイプに定義し、業務内容に応じた 読み取り処理を実行できます。

#### **• ScanSnap Manager for fi Series**

ScanSnap Manager for fi Series 専用のドライバ設定 で画像を読み取るアプリケーションです。読み取る ためには PaperStream IP(TWAIN)ドライバが必要 です。ワンプッシュでスキャナから原稿を画像とし て読み取りできます。 ダウンロードページよりダウンロードしインストー ルします。

#### • Scan to Microsoft SharePoint

ScanSnap Manager for fi Series から簡単に SharePoint サイトにファイルをアップロードできる アプリケーションです。

ScanSnap Manager for fi Series から読み取る場合に

使用できます。 ダウンロードページよりダウンロードしインストー ルします。

#### $\bullet$  ABBYY FineReader for ScanSnap™ 読み取った画像を Microsoft® Office Word/Microsoft® Word や Microsoft® Office Excel®/Microsoft® Excel® などのアプリケーションのファイルに変換するため のアプリケーションです。 ScanSnap Manager for fi Series から読み取る場合に 使用できます。 ダウンロードページよりダウンロードしインストー ルします。 ● マニュアル 安全上のご注意、スタートアップガイド、オペレー ターガイドがインストールされます。 ● Scanner Central Admin Agent スキャナのファームウェアの一括アップデートや、 複数台のスキャナの集中管理・監視ができます。ス キャナ稼働状況の監視や、スキャナ情報の確認が可 能となります。 運用形態ごとに必要となるアプリケーションが異な ります。詳細は、Scanner Central Admin ユーザーズ ガイドを参照してください。 **•** fi Series Online Update fi シリーズに関連するソフトウェアの最新のアップ デートプログラムを確認し、アップデートするアプ リケーションです。 ● その他 (旧来) のソフトウェア 従来のソフトウェアも添付されています。 ●TWAIN ドライバ TWAIN 規格に準拠したスキャナドライバです。 TWAIN 規格に準拠したアプリケーションからス キャナを操作する場合に使用します。 zISIS ドライバ ISIS 規格に準拠したスキャナドライバです。ISIS 規格に準拠したアプリケーションからスキャナを 操作する場合に使用します。 ●画像処理ソフトウェアオプション / Image Processing Software Option (体験版) スキャナで読み取った画像に高度な2 値化画像 理を行うためのソフトウェアオプションです。 ●ScandAll PRO TWAIN/ISIS 両規格に対応した画像読み取り用フ リケーションです。スキャナの読み取り処理の設 定をバッチプロファイルに定義し、ワンタッチで 業務内容に応じた読み取り処理を実行できます。 ダウンロードページよりダウンロードしインス トールします。 ● Scan to Microsoft SharePoint ScandAll PRO から簡単に SharePoint サイトに ファイルをアップロードできるアプリケーション です。 ScandAll PRO と同時にインストールできます。 ダウンロードページよりダウンロードしインス トールします。 動作環境は、次のとおりです。 動作環境 オペレーティング

システム (32/64 ヒット) (Service Pack 1 以降)<br>●Windows Vista<sup>®</sup> Enterprise (32/64 ビット) (Service Pack 1 以降)<br>●Windows Vista<sup>®</sup> Ultimate (32/64 ビット)(Service Pack 1 以降) ● Windows Server<sup>®</sup> 2008 Standard (32/64 ビット) ● Windows Server<sup>®</sup> 2008 R2 Standard (64 ビット)  $\bullet$  Windows® 7 Home Premium (32/64 ビット)  $\bullet$  Windows<sup>®</sup> 7 Professional (32/64 ビット)  $\bullet$  Windows<sup>®</sup> 7 Enterprise (32/64 ビット)  $\bullet$  Windows<sup>®</sup> 7 Ultimate (32/64 ビット)  $\bullet$  Windows Server<sup>®</sup> 2012 Standard (64 ビット)(\*2)

● Windows<sup>®</sup> XP Home Edition (Service Pack 3 以降)  $\bullet$  Windows $\textsuperscript{@}$  XP Professional (Service Pack 3 以降) ● Windows<sup>®</sup> XP Professional x64 Fdition (Service Pack 2 以降)

 $(*<sub>A</sub>)$ 

 $(*1)$  $(*4)$ 

 $\bullet$  Windows Server<sup>®</sup> 2003, Standard Edition (\*1)

● Windows Server<sup>®</sup> 2003, Standard x64 Edition

● Windows Server<sup>®</sup> 2003 R2, Standard Edition

(Service Pack 2 以降)(\*4) ■ Windows Server<sup>®</sup> 2003 R2, Standard x64 Edition (Service Pack 2 以降) (\*4) ● Windows Vista<sup>®</sup> Home Basic (32/64 ビット) (Service Pack 1 以降) ● Windows Vista<sup>®</sup> Home Premium (32/64 ビット)(Service Pack 1 以降)  $\bullet$ Windows Vista<sup>®</sup> Business

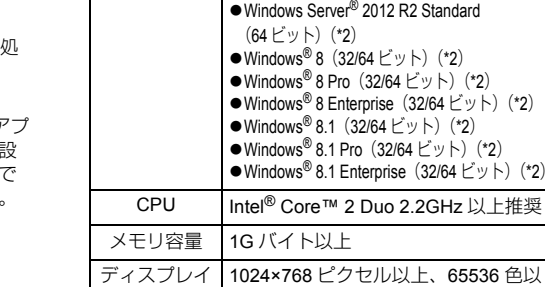

#### 解像度 上が表示可能なディスプレイ ディスク容量 1.3G バイト以上の空き容量が必要(\*3) DVD ドライブ インストール時に必要 インターフェース USB2.0(High-speed)

\*1 : ScandAll PRO、Scan to Microsoft SharePoint、ABBYY FineReader for ScanSnap™ は未サポートです。

\*2 : デスクトップアプリケーションとして動作します。 \*3 : 原稿の読み取り時には、保存されるファイルサイズ に応じたディスク容量が必要となります。

\*4 : PaperStream IP、PaperStream Capture、ScanSnap Manager for fi Series は未サポートです。

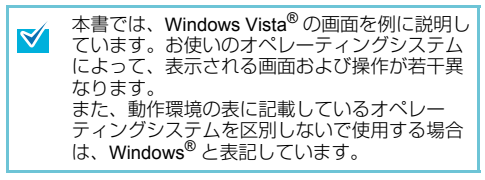

添付ソフトウェアをインストールします

添付の「Setup DVD-ROM」からソフトウェアをイ ンストールする手順について説明します。 添付ソフトウェアのインストール方法には、1 回の 操作で、スキャナを使用するために必要なソフト ウェアがすべてインストールされる「おすすめイン ストール」と、必要なソフトウェアを選択してイン ストールする「カスタムインストール」があります。

- ●旧バージョンのソフトウェアがすでにインス W トールされている場合は、アンインストール してください。各ソフトウェアのアンインス トール手順については、オペレーターガイド の「付 .4 ソフトウェアのアンインストール手 順」を参照してください。
	- ●コンピュータにログオンする場合は、管理者 権限(Administrator 権限)を持つユーザーで ログオンしてください。

## <span id="page-3-0"></span>■ おすすめインストール

「おすすめインストール」では、次のソフトウェアが インストールされます。

- PaperStream IP (TWAIN) ドライバ
- Software Operation Panel
- **Error Recovery Guide**
- PaperStream Capture
- マニュアル
- **Scanner Central Admin Agent**
- **•** fi Series Online Update
- <span id="page-3-1"></span>*1.* コンピュータの電源を入れて、Windows® にログオンします。
- <span id="page-3-2"></span>*2.* Setup DVD-ROMをDVDドライブにセット します。
	- 「fi シリーズ セットアップ」画面が表示され ます。

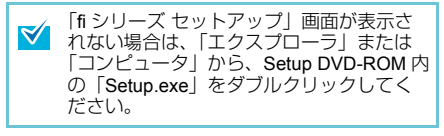

*3.*[おすすめインストール]ボタンをクリッ クします。

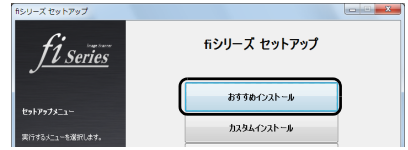

- *4.* 表示される画面の指示に従ってインス トールします。
- カスタムインストール
- **1.[「おすすめインストール」\(](#page-3-0)P.4) と同様に** 手順 [1.](#page-3-1) ~ [2.](#page-3-2) の操作を行います。
- **2.**[カスタムインストール]ボタンをクリッ クします。

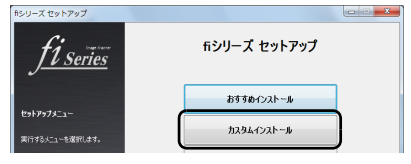

- *3.* インストールするソフトウェアのチェッ クボックスをチェックし、[次へ]ボタン をクリックします。
- *4.* 表示される画面の指示に従ってインス トールします。

# **スキャナを設置します**

スキャナの設置手順について説明します。

*1.* スキャナを設置場所に置きます。

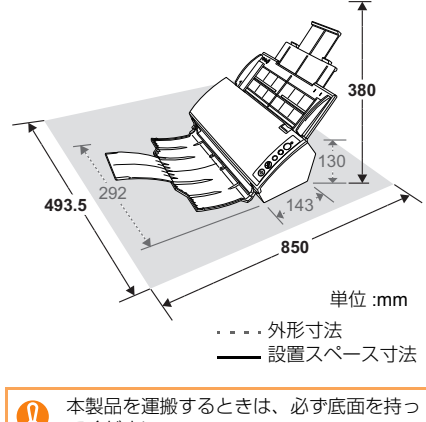

てください。

### *2.* ADF 給紙シュートを取り付けます。

ADF 給紙シュートを、スキャナ背面にある穴に ADF 給紙シュートのツメが入るように差し込 み、押し込むようにしてしっかり固定します。 サイドガイドのある面が上になるように取り付 けます。

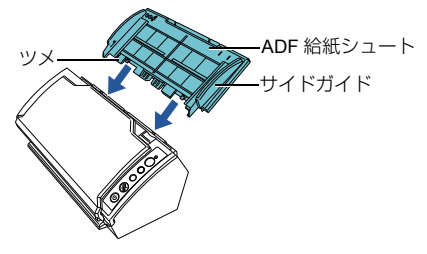

**ケーブルを接続します**

各ケーブルの接続手順について説明します。

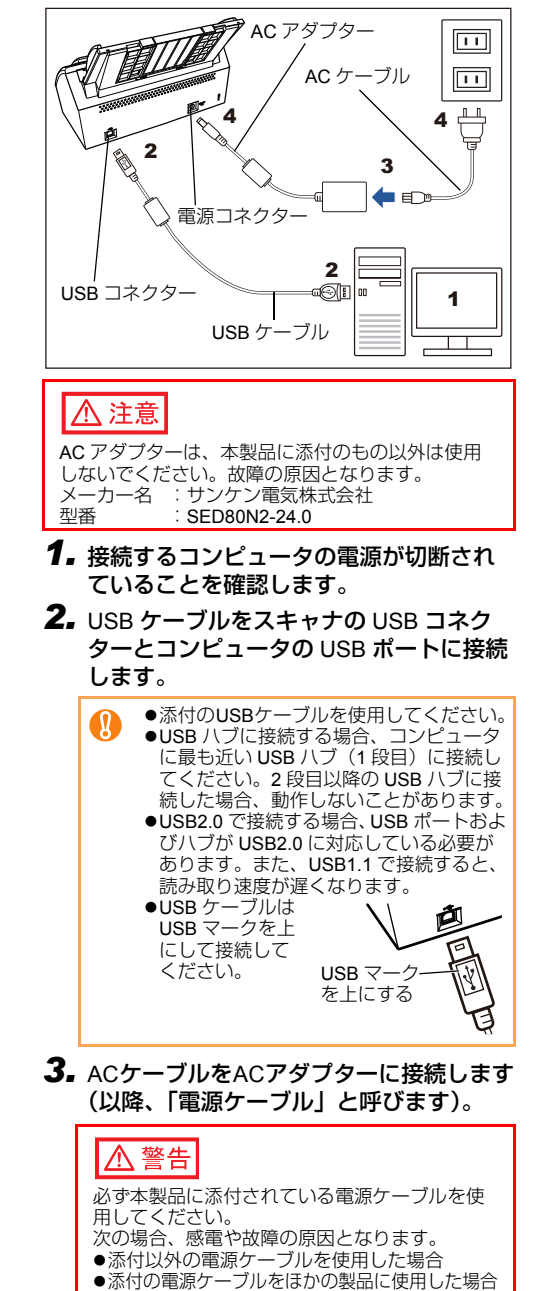

### *4.* 電源ケーブルをスキャナの電源コネク ターとコンセントに接続します。

コンセントに接続するとき、スキャナの操 **マ**作パネルの[Power]ボタンが一瞬点灯し ますが、初期診断によるものであり、故障 ではありません。

# **原稿の読み取りテストをします**

PaperStream Capture と PaperStream IP (TWAIN) を使用して、原稿が正しく読み取られることを確認 する手順について説明します。

*1.* スキャナの操作パネルの[Power]ボタン を押します。

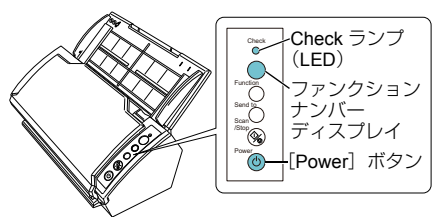

⇒ 電源が投入され、「Power] ボタンが緑色に 点灯します。 初期化処理実行中は操作パネルのファンク

ションナンバーディスプレイが「8| → 「P」 → 「0」→ 「1」の順に変化します。操作パネ ルが「1」の状態が、レディ状態です。

ファンクションナンバーディスプレイに ้ท 「1」が表示されない場合は、オペレーター ガイドの「第 8 章 困ったときには」を参照 してください。

[Power]ボタンを押したとき、Check ラ ンプ(LED)が一瞬点灯しますが、初期診 断によるものであり、故障ではありませ ん。

*2.* コンピュータの電源を投入します。

スキャナが自動認識されます。

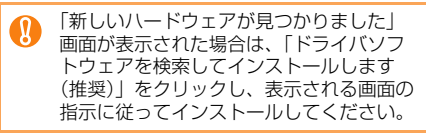

- *3.* スキャナに原稿を <sup>1</sup> 枚セットします。
- **1.** 原稿の長さに合わせて、シュートエクステン ション 1 やシュートエクステンション 2 を 引き上げます。
- **2.** ADF 給紙シュートに原稿をセットします。 原稿の表面(読み取り面)が ADF 給紙シュート側 になるように、原稿をセットします。
- **3.** 原稿の幅に合わせて、サイドガイドを移動し  $\pm \tau$ .
- **4.** 原稿の長さに合わせて、スタッカーやスタッ カーエクステンションを手前に起こします。

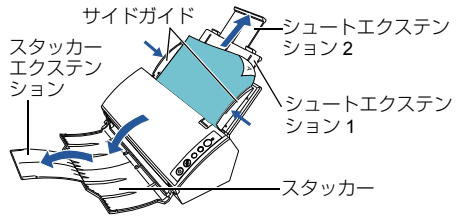

- **4.** PaperStream Capture を起動します。
	- ●Windows<sup>®</sup> XP/Windows Vista<sup>®</sup>/Windows Server® 2008/Windows® 7 の場合

「スタート」メニュー 「すべてのプログラム」 「PaperStream Capture」「PaperStream Capture」をクリックします。

zWindows Server® 2012/Windows® 8 の場合

スタート画面を右クリックし、アプリバーの「す べてのアプリ」→「PaperStream Capture」の 「PaperStream Capture」をクリックします。

●Windows Server<sup>®</sup> 2012 R2/Windows<sup>®</sup> 8.1 の 場合

スタート画面左下にある「↓」→「PaperStream Capture」の「PaperStream Capture」をクリック します。

- 「」はマウスを動かすと表示されます。
- **5.** メニュー領域の [スキャン] ボタンをク リックします。
- *6.* 事前に用意された、3 種類のドキュメント プロファイルのどれかをクリックします。 ここでは、例としてドキュメントプロファイル 「Black and White」をクリックします。

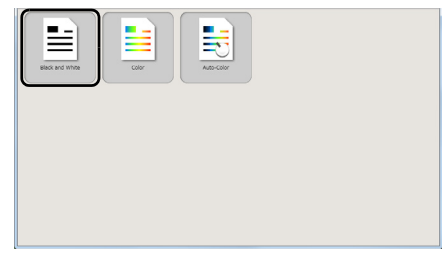

原稿が読み取られ、画像が表示されます。

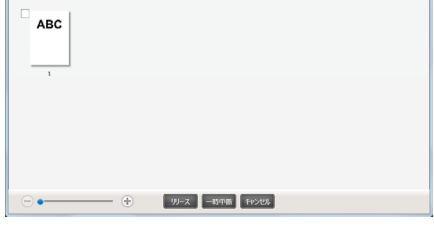

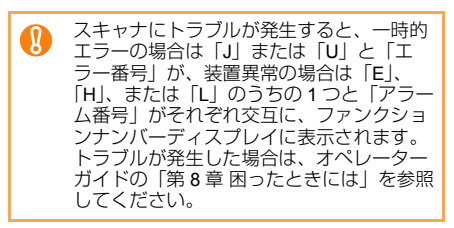

その他の読み取り方法については、オペレーターガイドの 「第 5 章 いろいろな読み取り方」を参照してください。

# **修理・お問い合わせについて**

### トラブル対処

原稿づまりなどのトラブルが発生した場合は、次を 参照して対処してください。

- オペレーターガイドの「第8章 困ったときには」
- サポート&サービスのホームページ (<http://imagescanner.fujitsu.com/jp/support/>)

それでも解決しない場合は、本製品を購入された販 社 / 販売店またはサービスセンター窓口[「株式会社](#page-7-0) PFU イメージング [サービス&サポートセンター」](#page-7-0) ([P.8](#page-7-0))まで連絡してください。連絡する際は、オペ レーターガイドの「8.4 サービスセンターに連絡す る前に」を参考に必要事項を確認してください。

### サポート&サービスのご案内

当社では、お客様に安心して FUJITSU イメージス キャナ「fi シリーズ」をお使いいただけるよう、万 全のサポート体制を整えています。 購入時にご加入いただく契約サービスと、必要なと きにその都度ご利用いただけるスポットサービスに より、お客様を強力にバックアップいたします。

### ■ 契約サービス

事前にご契約を結んでいただくことで、ご購入後も 万全のサポートを提供いたします。

● 定額定期保守サービス

年に 1 度予防保守を行います。万一の障害発生時に は、サービスエンジニアがお客様のもとにお伺いし て保守修理作業を実施いたします。

#### ● 定額訪問修理サービス

万一の障害発生時には、サービスエンジニアがお客様 のもとにお伺いして保守修理作業を実施いたします。

### ■ スポットサービス

必要なときに、その都度ご利用いただけます。

- 訪問修理(有償)(\*1) 本製品の故障発生時にご連絡いただくと、その後、 サービスエンジニアが直接修理に伺います。
- 持込 / センドバック修理(有償)(\*2) 本製品の故障発生時にお客様の製品を当社の修理セ ンターで修理します。
- ●付加サービス

センドバック修理には、次の付加サービスがあります。 (1)引き取り修理サービス(有償)(\*1) (2)代替機サービス(有償)(\*1)

- \*1: 保証期間中の場合も有償となります。
- \*2: 保証期間内に正常な使用状態で故障した場合は、無 償で修理いたします。

詳細はホームページをご覧ください。 [http://imagescanner.fujitsu.com/jp/support/](http://imagescanner.fujitsu.com/jp/support/maintenance-service/index.html) maintenance-service/index.html

### サービスセンター窓口

お客様からの FUJITSU イメージスキャナ「fi シリー ズ」全般に関する操作や故障のお問い合わせに迅速 に対応いたします。

### <span id="page-7-0"></span>■ 株式会社PFUイメージング サービス &サポートセンター

お問い合わせ先

#### **E-mail:scanners@pfu.fujitsu.com** 電話 **:050-3786-0811**

・ 上記の電話番号は、**050 IP** 電話サービスを利用 しております。**050 IP** 電話については弊社のサ ポートホームページをご覧ください。

 上記の電話番号がご利用いただけない場合は、 **NTT** 東日本または **NTT** 西日本の一般加入電話か らおかけいただくか、**045-523-1995** にお問い合 わせください。

- ・ 電話番号をお間違えにならないようお願いいた します。
- ・ トーン信号が出ない電話機でおかけの場合は、 そのまましばらくお待ちください。オペレー ターが応答します。

お問い合わせの内容・発信者番号は、対応状況の確認 と対応品質向上のため、録音・記録をさせていただい ております。

#### ホームページ **[:http://imagescanner.fujitsu.com/](http://imagescanner.fujitsu.com/jp/support/) jp/support/**

受付時間 :9:00 ~ 17:00 (土・日・祝日・年末年始・当社休業日を除く)

保証期間内に、正常な使用状態で故障した場合  $\blacktriangledown$ は、無料で修理いたします。 保証期間については、保証書を参照してくださ い。

本サービスは、予告なく変更される場合がございま す。詳細につきましては、当社ホームページでご確 認いただくか、株式会社 PFU イメージング サービ ス&サポートセンターまでお問い合わせください。

上記窓口では、ABBYY FineReader for ScanSnap™ に関するお問い合わせにはお答えできません。 ABBYY FineReader for ScanSnap™ に関するお問い 合わせについては、次を参照してください。 ABBYY FineReader for ScanSnap™ ユーザーズガイ ド(\*1)の「技術サポート」の「ABBYY 支店」

\*1: 「スタート」メニュー 「すべてのプログラム」 「ABBYY FineReader for ScanSnap(TM)」「ユー ザーズガイド」をクリックすると表示されます。 なお、ABBYY FineReader for ScanSnap™ のバー ジョンによってメニューが異なります。

自身で行わないでください。

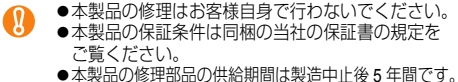

### サプライ用品の購入先

スキャナの清掃方法と消耗品の交換方法については、 オペレーターガイドの「第 6 章 日常のお手入れ」お よび「第 7 章 消耗品の交換」を参照してください。 清掃用品や消耗品などのお問い合わせやご購入につい ては、本製品を購入された販社 / 販売店または株式会 社 PFU PFU ダイレクトにお問い合わせください。

### ■ 株式会社 PFU PFU ダイレクト

お問い合わせ先

### **E-mail:shop@pfu.fujitsu.com**

電話 **:0120-14-4541**

お問い合わせ内容の正確な把握ならびに当社に おける対応内容の管理のため、お問い合わせ内 容を録音させていただく場合があります。

ホームページ **[:http://www.pfu.fujitsu.com/direct/](http://www.pfu.fujitsu.com/direct/)**

受付時間 :9:00 ~ 12:00、13:00 ~ 17:00 (土・日・祝日・年末年始・当社休業日を除く)